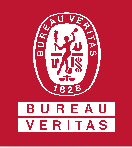

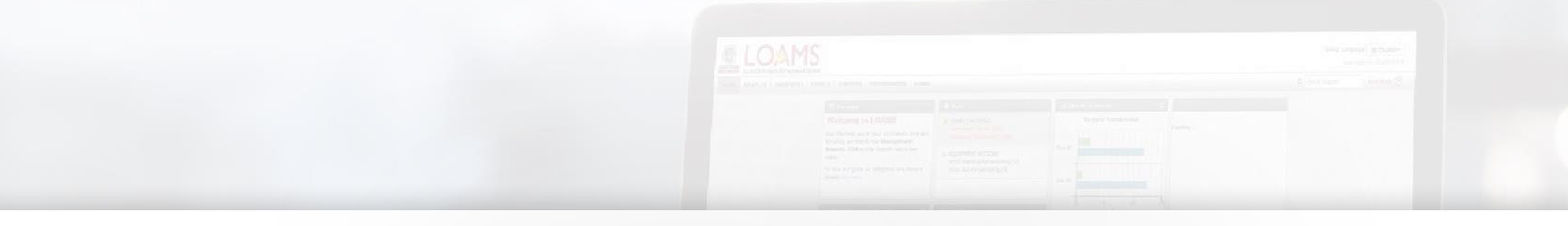

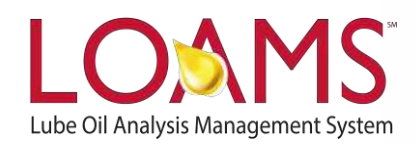

# **Quick Start Guide**

Understanding the Equipment Tab

## O Objectives:

- **1** Explore the equipment tab
- **2** Learn how to perform quick searches in 3 easy steps
- **3** Learn how to perform advanced sample searches in 4 easy steps

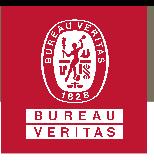

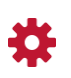

## **Understanding the Equipment Tab**

The equipment tab is a powerful tool designed for you to quickly review and manage your equipment. In LOAMS, All equipment data is conveniently organized in a hierarchy — also known as the browse tree. The hierarchical order and the symbols that correspond to each level of the browse tree are the following:

## **Master Account Folder**

- **A** Worksites
	- Your Mobile or Industrial Equipment

Components Tested The new version now has four different tabs that would allow user to:-

- Browse Equipment
- Find Equipment
- Manage Equipment
- Import Equipment

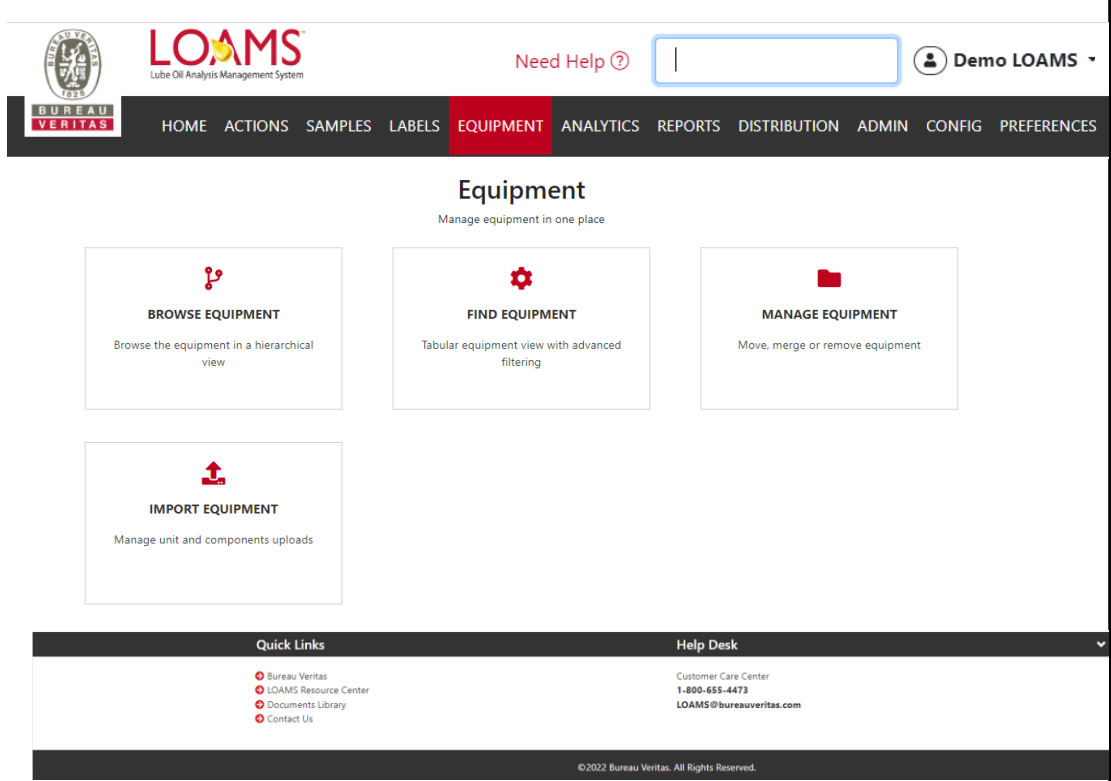

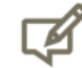

Please note, the purpose of the equipment hierarchy is to categorize your equipment's information. Each symbol acts as a folder that contains specific information. The equipment page has two tabs, the browse tree an the find units tab.

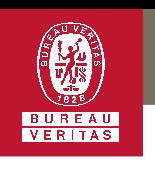

#### ڡٳ **Browse Equipment**

The equipment page has two tabs; the  $\bigcirc$ browse tree and the find units tab. The browse tree contains all data files sorted in hierarchical order. This tab allows you to view unit lists, component details, equipment actions, and sample histories. This tab also allows you to perform quick searches of equipment data by using the quick filter here search field.

## **Find Equipment**

The find units tab allows you to search  $\bigcirc$ for equipment data applying additional search parameters, such as: customer and company name, worksite, unit ID, unit manufacturer, unit model or component. In the next slide, you'll learn more about the symbols that correspond to each level of the browse tree.

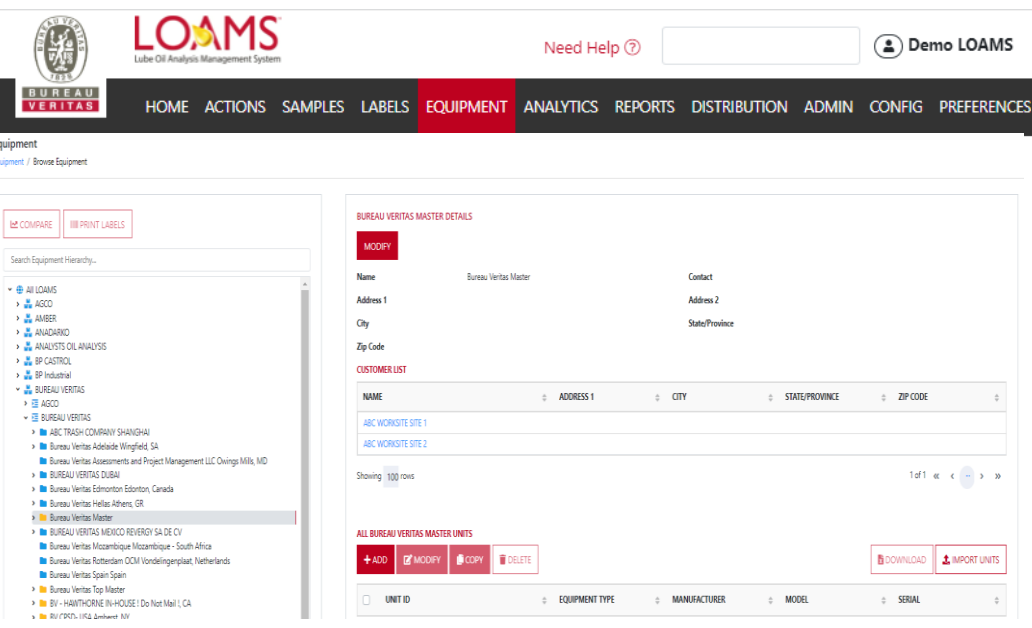

#### Equipment

Equipment / Find Equipment

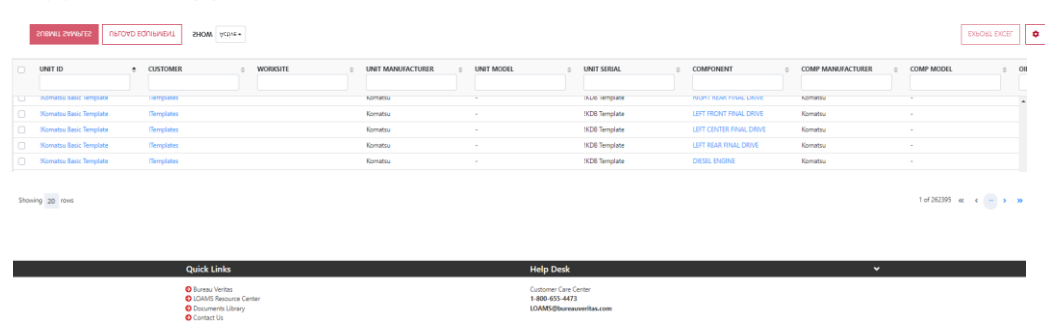

- Manage Equipment This a brand new feature that Includes the following :-
	- Copy Equipment
	- Move Equipment
- Merge Equipment Mange Equipment has two tabs where you can view the history of any changes made with new wizard.

Ĵ.

## Import Equipment

This would allow users to upload Industrial and Mobil Equipment's.

User will have to follow 4 steps and can upload files with serval unit information.

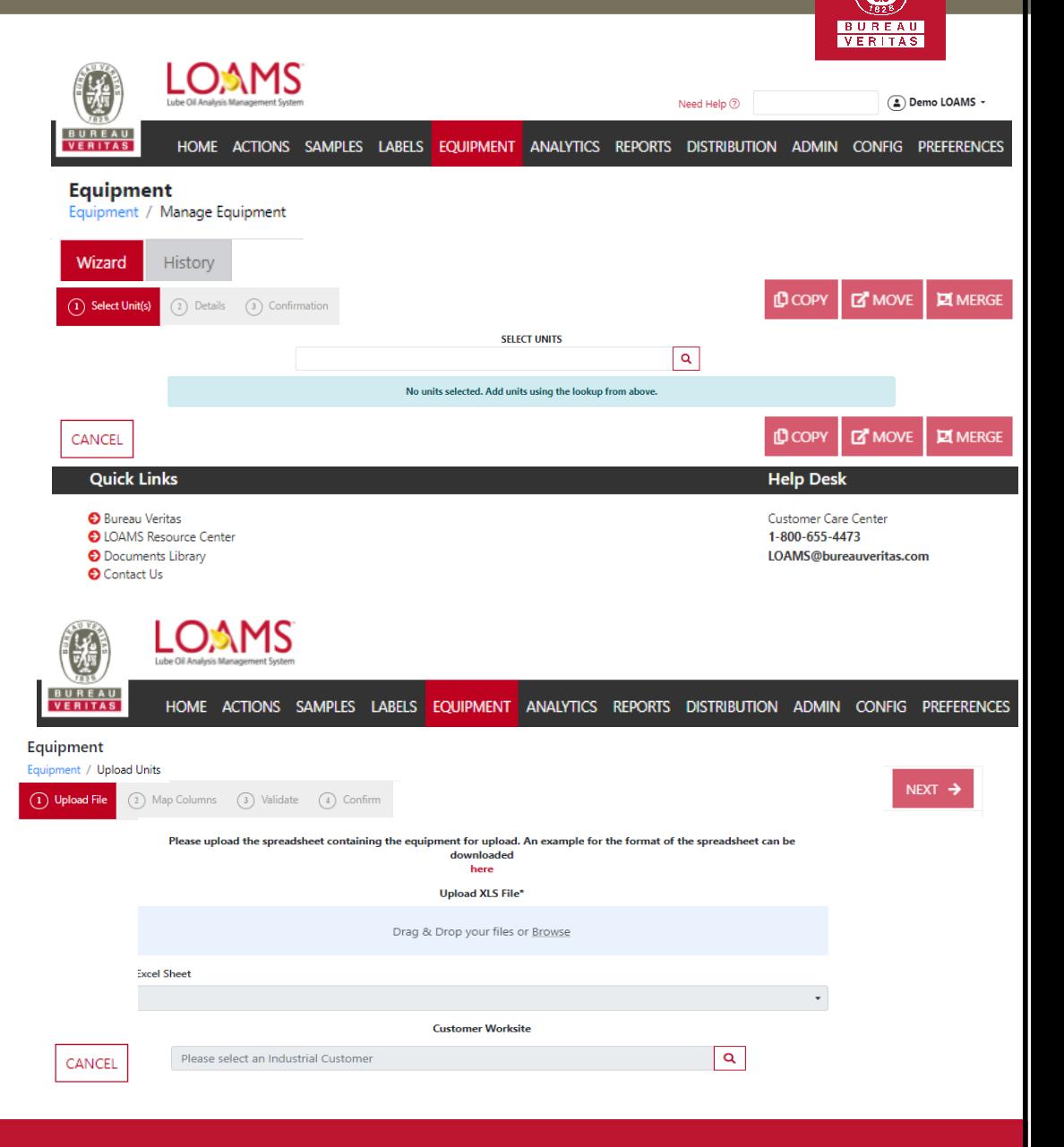

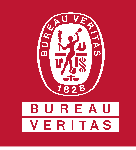

### **The Master Account Folder**

The yellow folder icon represents  $\bigcirc$ your master account folder. It contains the worksites, components tested, mobile and industrial equipment data folders.

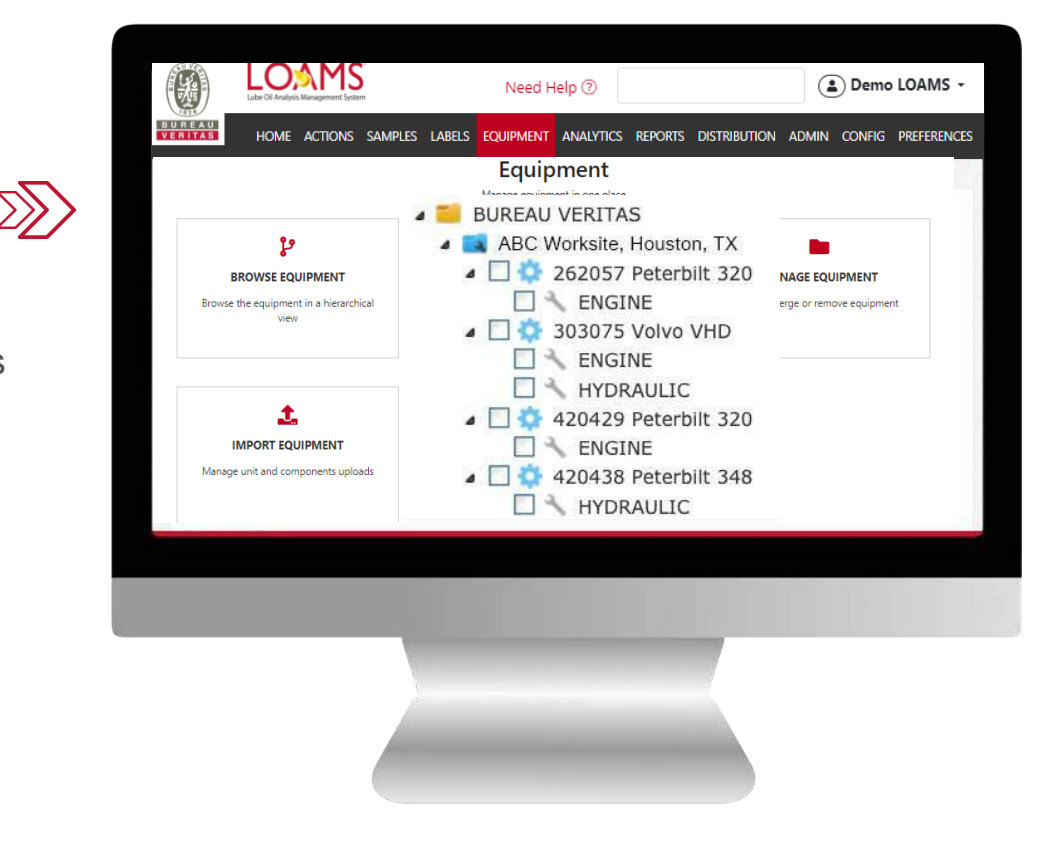

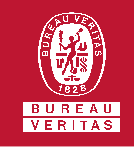

## **The Worksites Folder**

- The blue folder icon represents the  $\bigcirc$ worksites. It contains information on the specific address that a piece of equipment is located and the primary contact details for that piece of equipment.
- $\bigcirc$ The blue folder also allows you to access the unit list, modify units, delete units, upload units, view equipment actions, and obtain a summary of the sample actions with critical and abnormal severity levels.

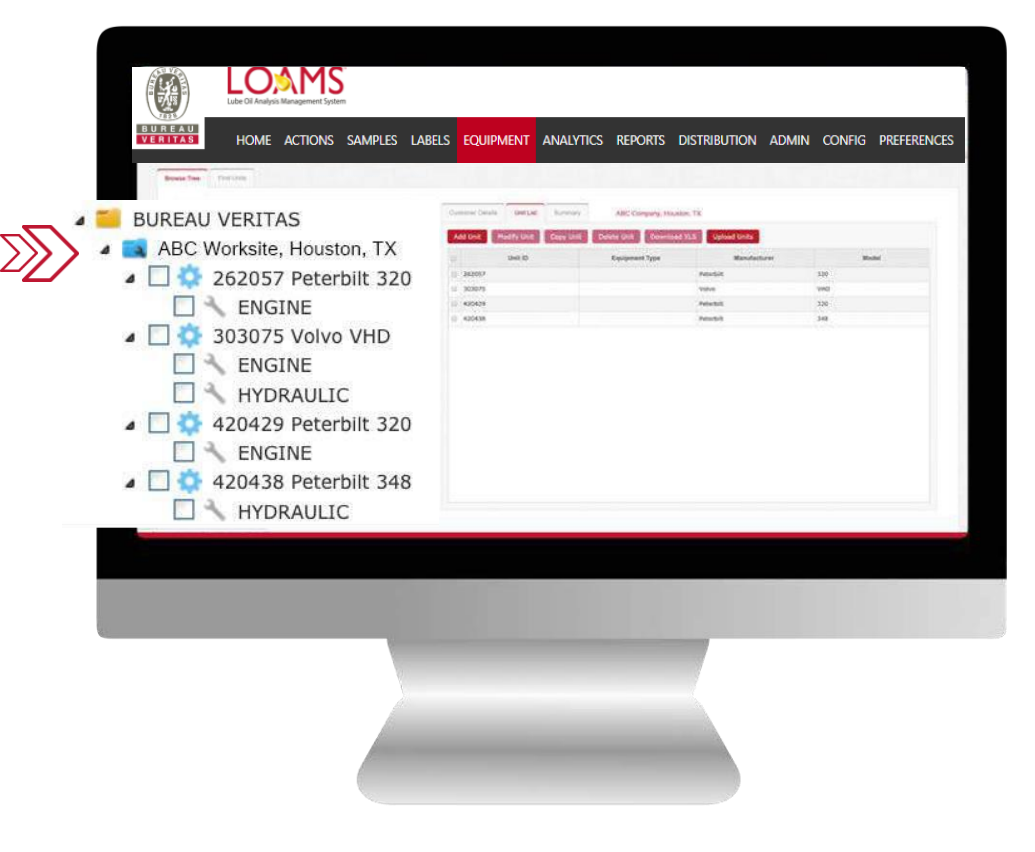

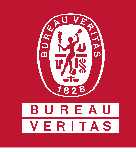

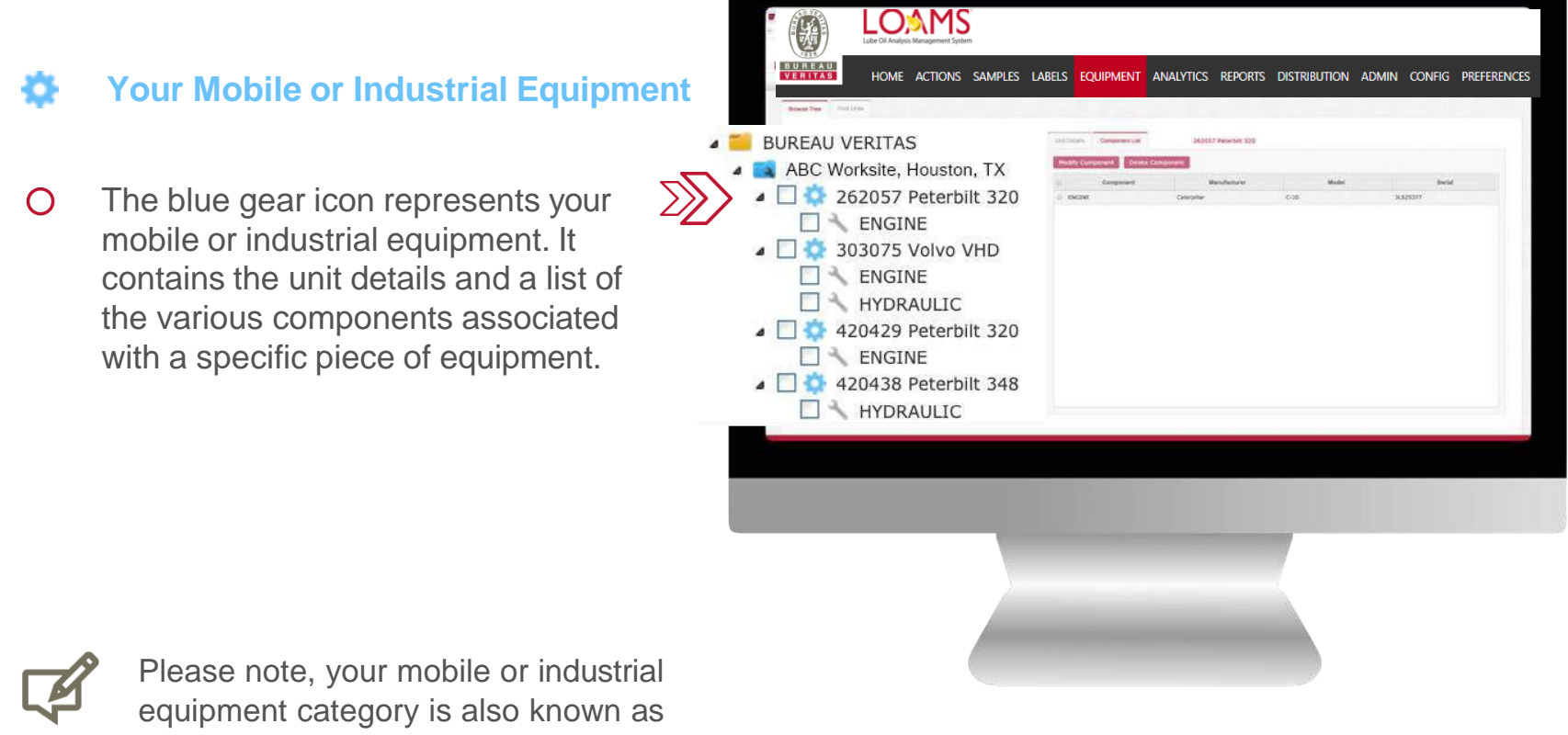

the unit level.

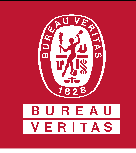

## **Components Tested**

The gray wrench icon represents  $\bigcirc$ the components tested. It allows you to quickly access sample history data, history reports, generate trend graphs, view component details, and add maintenance events.

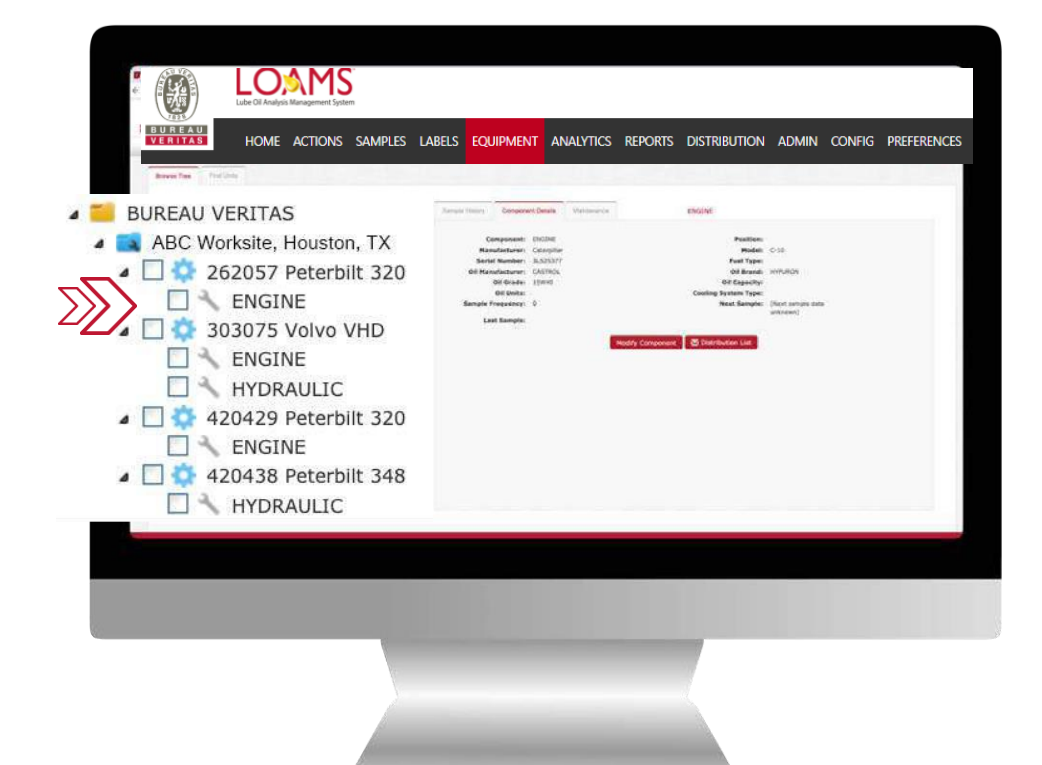

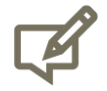

Please note, the components tested category is also known as the component level.

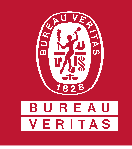

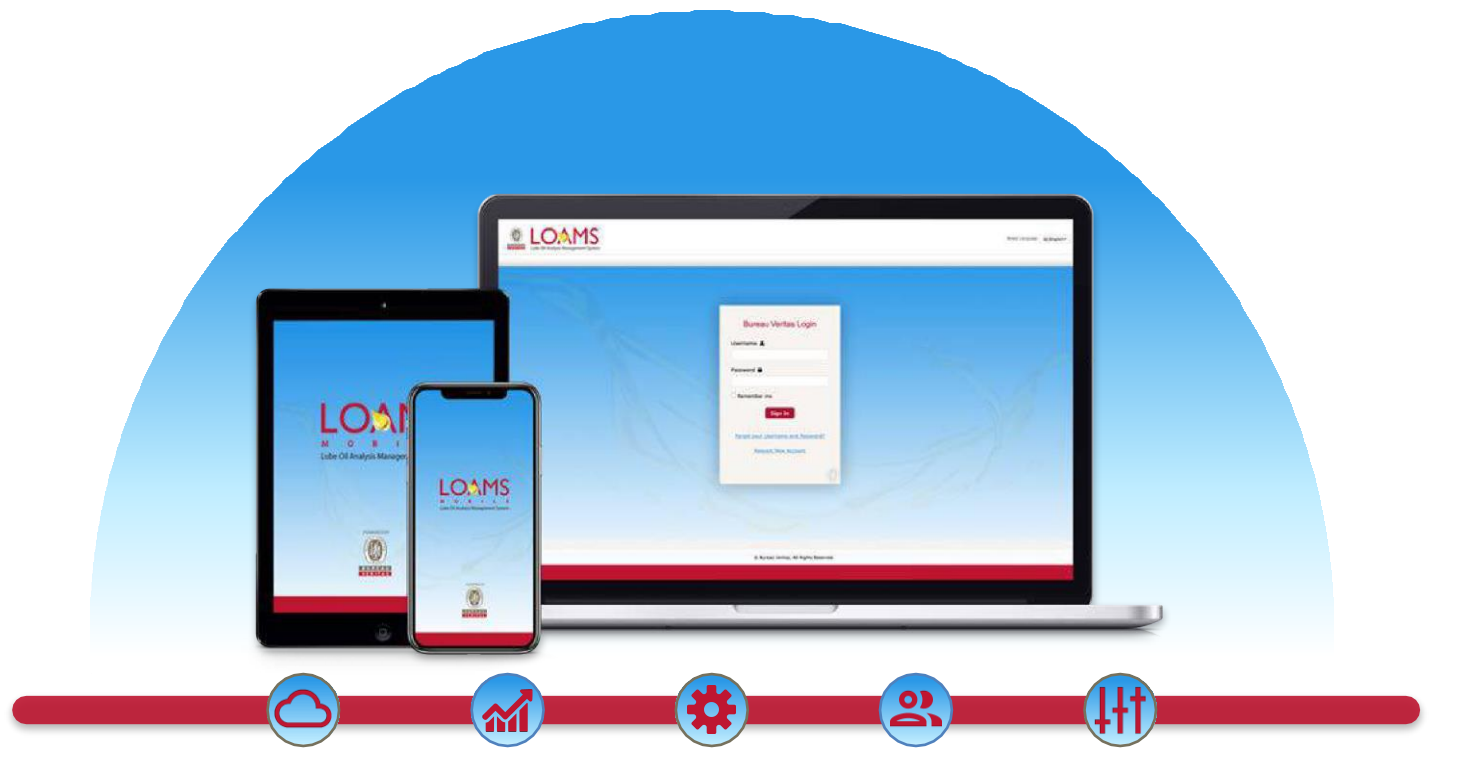

LOAMS — The Lube Oil Analysis Management System — by Bureau Veritas gives you access to real-time oil analysis data from your computer, tablet or mobile device. LOAMS is:

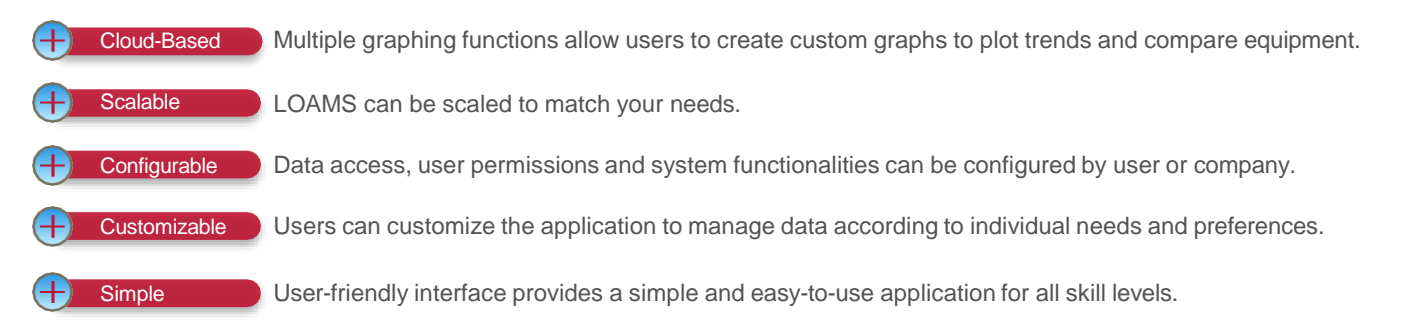

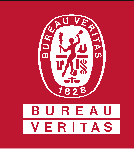

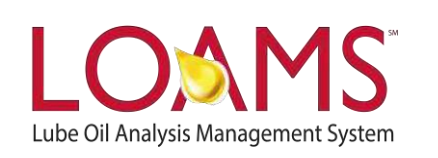

## **LOAMS SUPPORT DESK**

**Phone:** 1.800.655.4473 **Email:** [LOAMS@us.bureauveritas.com](mailto:LOAMS@us.bureauveritas.com)

LOAMS Platform | LOAMS Resource Center

Download the LOAMS Mobile App today:App Store Google Play